# Não é possível adicionar o CVP CallServer no servidor do CVP OAMP  $\overline{\phantom{a}}$

### **Contents**

**Introduction Prerequisites Requirements** Componentes Utilizados Um erro é relatado quando o servidor de chamada CVP é adicionado ao CVP OAMP Solução

### Introduction

Este documento descreve um problema encontrado quando um servidor de chamada do Cisco Customer Voice Portal (CVP) é adicionado através do Console de operações da Cisco (OAMP) do CVP e também fornece uma solução viável para ele.

## **Prerequisites**

### **Requirements**

A Cisco recomenda que você tenha conhecimento destes tópicos:

- Servidor de Chamadas CVP
- $\cdot$  CVP OAMP

#### Componentes Utilizados

As informações neste documento são baseadas na versão 10.0 do CVP.

The information in this document was created from the devices in a specific lab environment. All of the devices used in this document started with a cleared (default) configuration. Se a rede estiver ativa, certifique-se de que você entenda o impacto potencial de qualquer comando.

### Um erro é relatado quando o servidor de chamada CVP é adicionado ao CVP OAMP

Quando o CVP Call Server é adicionado ao CVP OAMP, um erro é relatado. Este erro é exibido quando você clica em Salvar e implantar.

Etapa 1. Para adicionar o CVP Call Server ao CVP OAMP, entre no CVP OAMP e navegue para Device Management > Unified CVP Call Server, como mostrado nesta imagem.

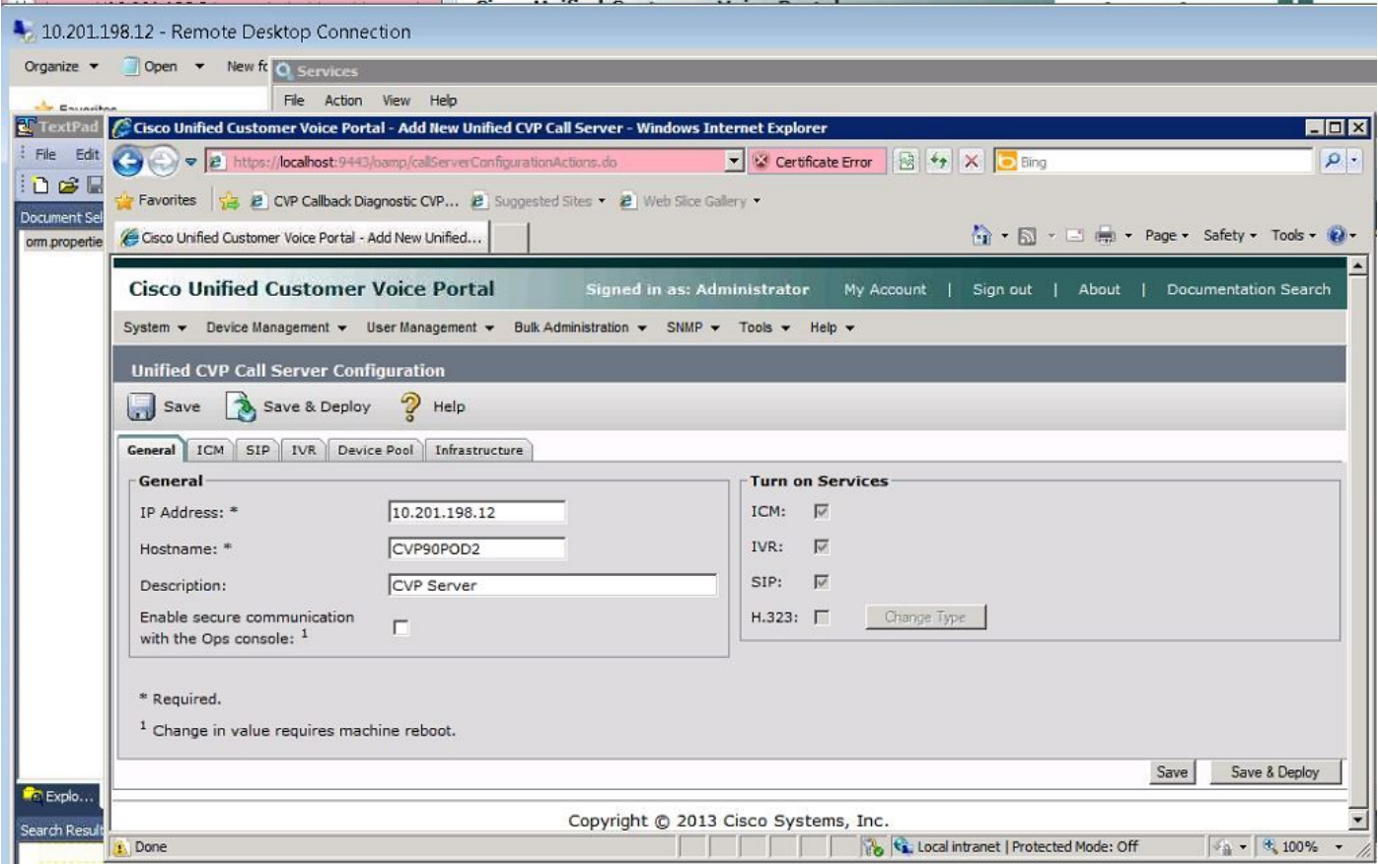

Etapa 2. Clique em Salvar e implantar. Você recebe um erro que indica que o Servidor de Chamadas CVP não pode ser criado porque ele já existe em outro Console de Operações CVP (OPSConsole) como visto nesta imagem.

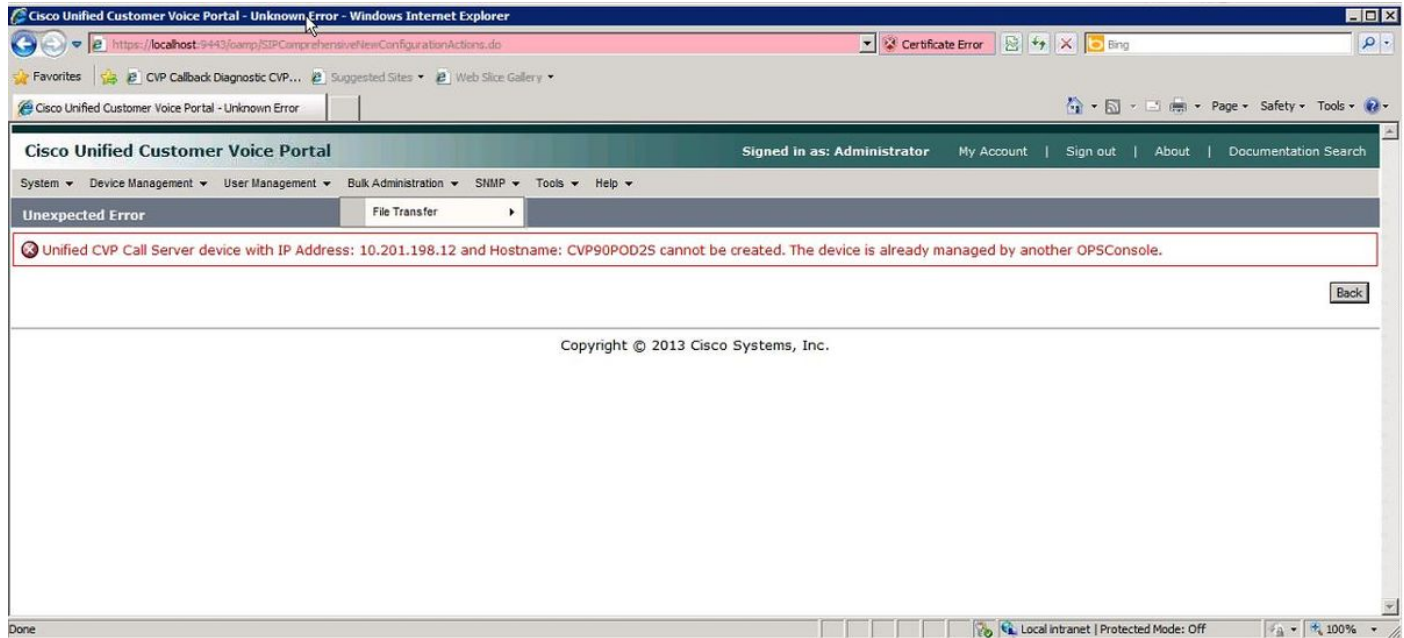

O servidor de chamadas CVP de destino tem uma ID OAMP em sua configuração e, portanto, não permitirá que o segundo OAMP a implante como visto nesta imagem.

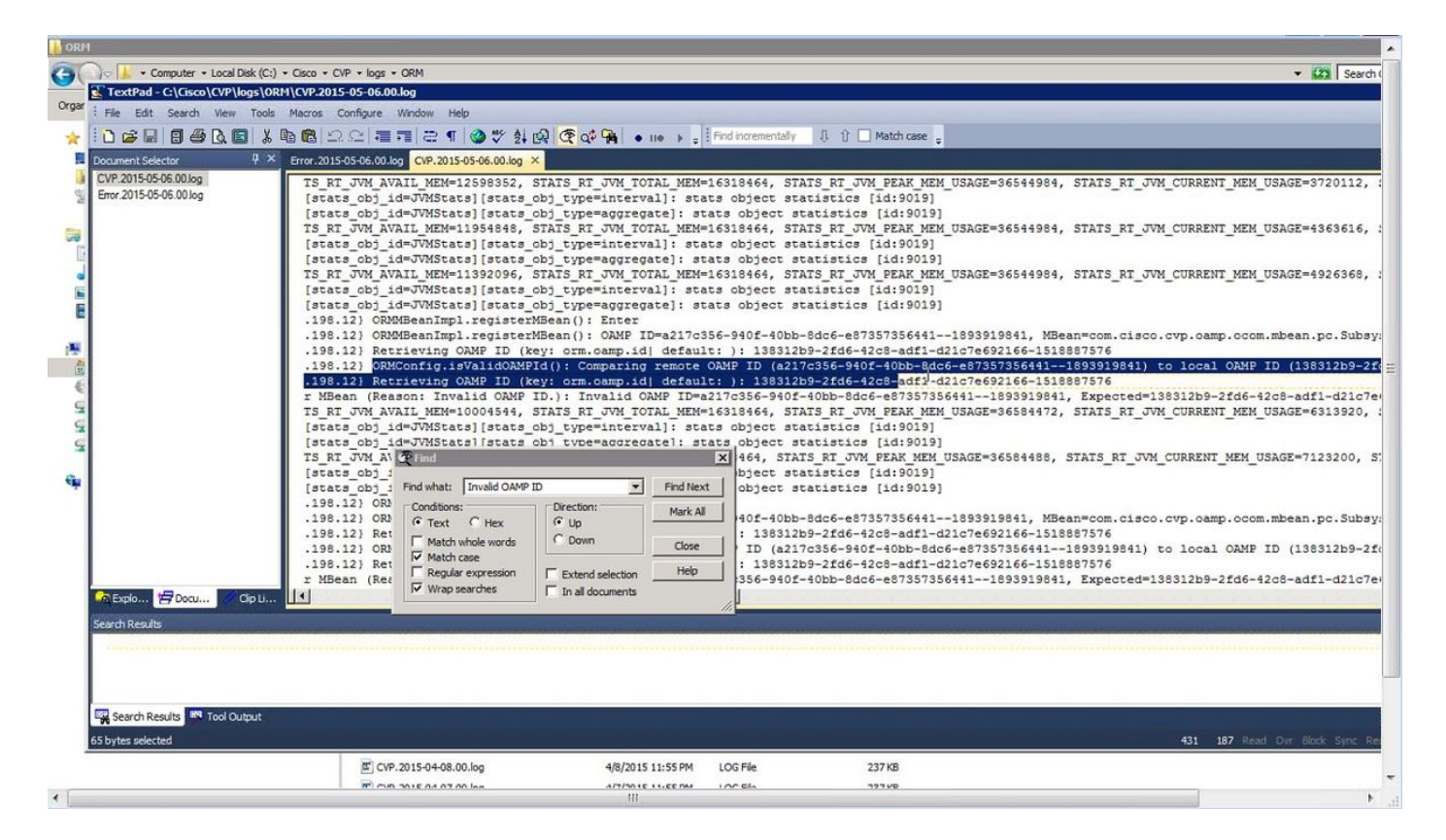

Etapa 3. Abra o arquivo C:\Cisco\CVP\conf\orm.properties. Você pode verificar a ID do OAMP como mostrado nesta imagem.

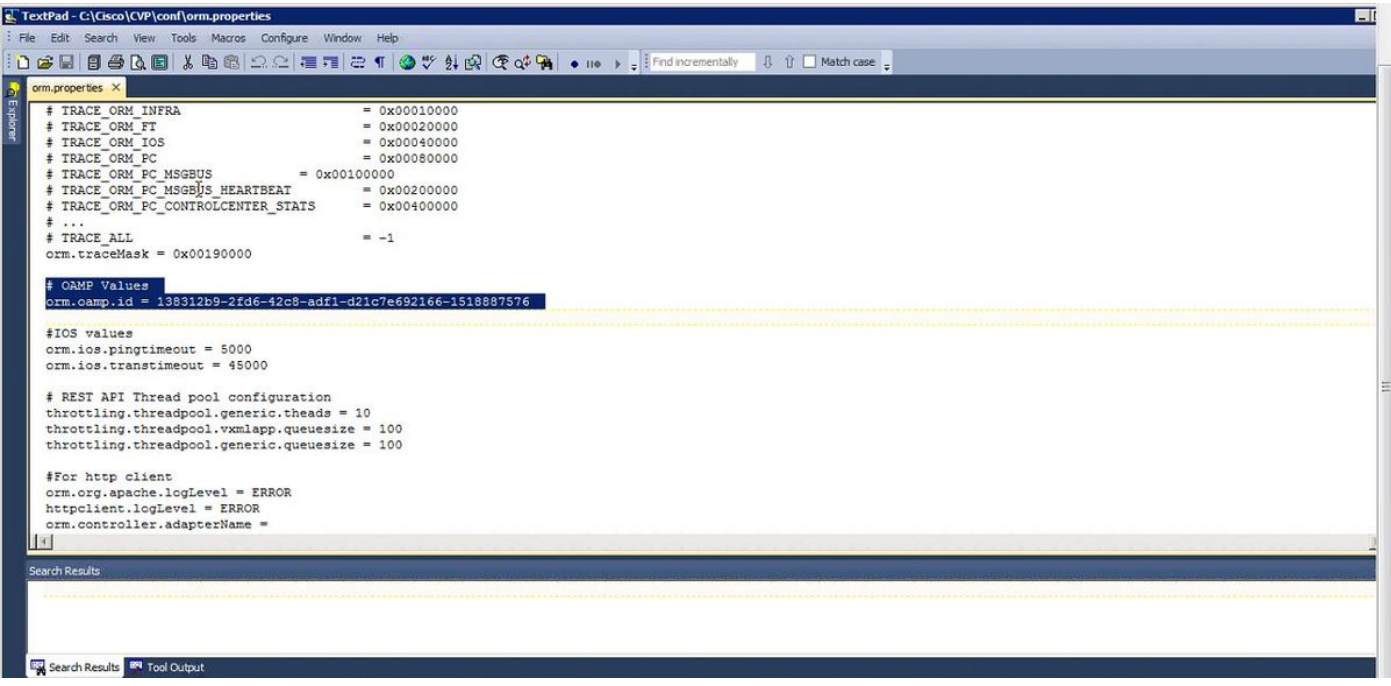

### Solução

Etapa 1. Pare o Cisco CVP Resource Manager Service no CVP Call Server.

Etapa 2. Comente a linha orm.oamp.id em C:\Cisco\CVP\conf\orm.properties como mostrado nesta imagem.

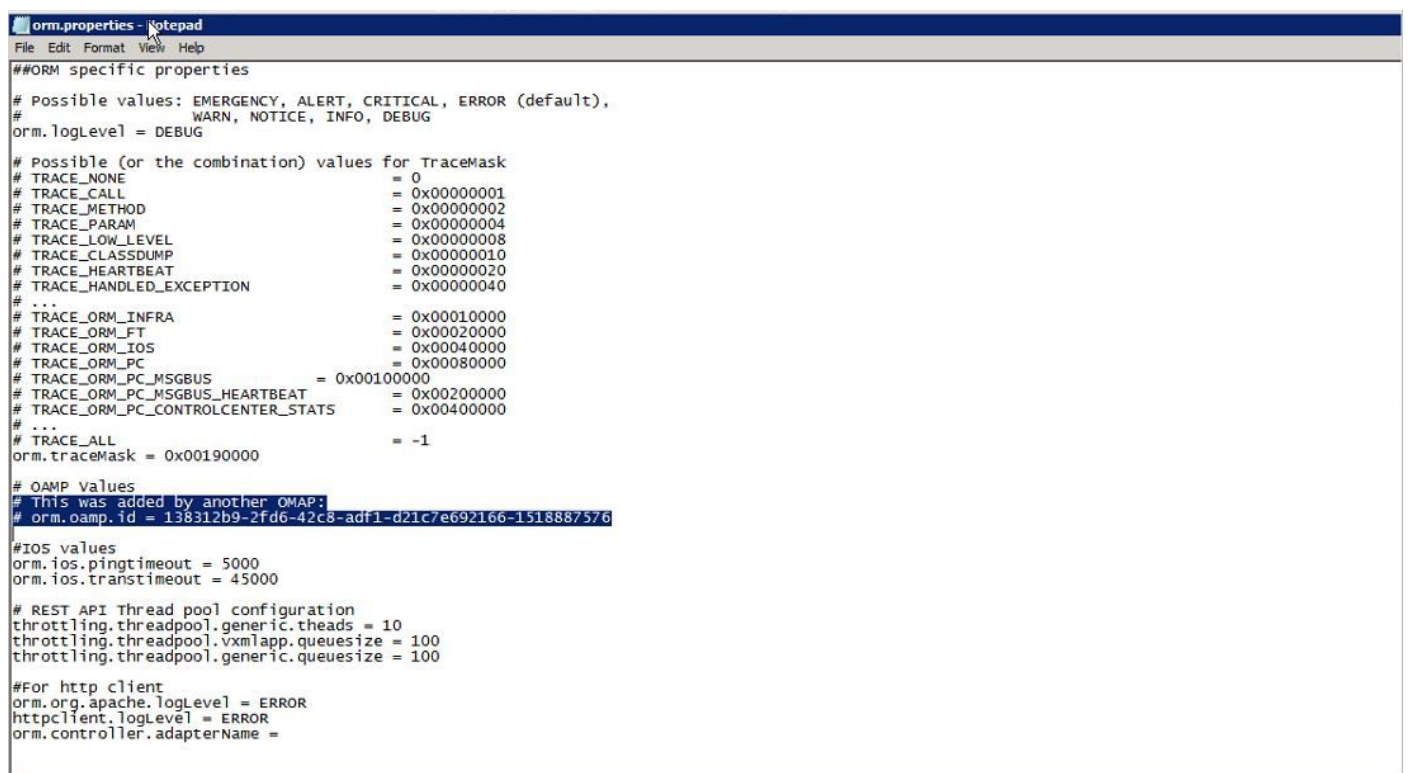

Etapa 3. Inicie o Cisco CVP Resource Manager Service no CVP Call Server.

Etapa 4. Clique em Salvar e implantar conforme mostrado nesta imagem.

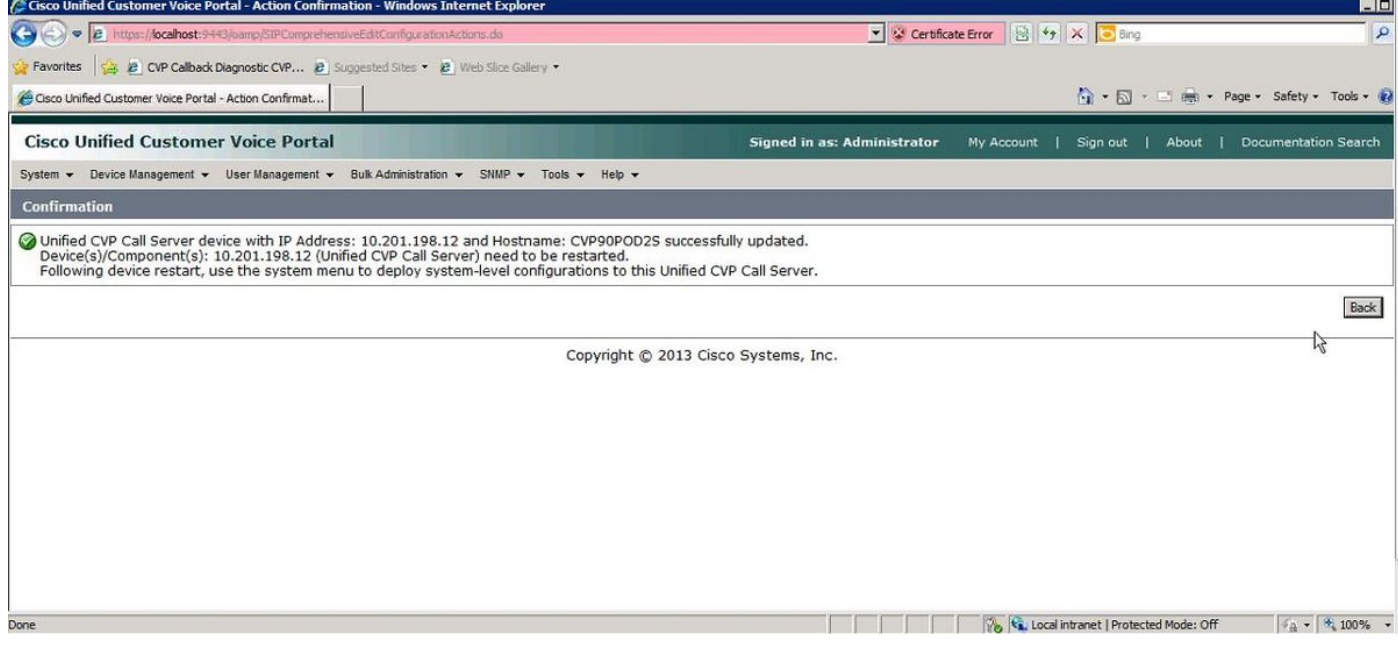